## **[Repozytorium dokumentów](https://pomoc.comarch.pl/dms/index.php/dokumentacja/repozytorium-dokumentow-na-liscie-dokumentow/) [na liście dokumentów](https://pomoc.comarch.pl/dms/index.php/dokumentacja/repozytorium-dokumentow-na-liscie-dokumentow/)**

W menu **Definicje obiegów dokumentów** możliwe jest utworzenie **Obiektu typu repozytorium dokumentów.**

**Wskazówka Aby zobaczyć, jak dodać Obiekt typu repozytorium, kliknij na film poniżej:**

[https://pomoc.comarch.pl/dms/wp-content/uploads/2023/06/dodawa](https://pomoc.comarch.pl/dms/wp-content/uploads/2023/06/dodawanie-obiektu-typu-repozytorium.mp4) [nie-obiektu-typu-repozytorium.mp4](https://pomoc.comarch.pl/dms/wp-content/uploads/2023/06/dodawanie-obiektu-typu-repozytorium.mp4)

Dla dokumentów wystawionych w ramach *obiektu typu repozytorium dokumentów* kolumna **Data** przekazania na liście dokumentów zawsze jest pusta.

W kolumnie **Numer** prezentowana jest nazwa obiektu, którą użytkownik wprowadził przy tworzeniu dokumentu.

Na liście dokumentów zakończonych prezentowane są obiekty w statusie "zarchiwizowane" (status "zakończone" nie jest dostępny dla obiektów typu repozytorium dokumentów).

Dokumenty utworzone w ramach typu obiegu repozytorium dokumentów podlegają tym samym zasadom, co pozostałe dokumenty aktywne (w zakresie kolejności ułożenia dokumentów na liście). Nie podlegają tylko funkcjonalności dokumentów przeterminowanych.

Dokumenty utworzone w ramach typu obiegu repozytorium dokumentów podlegają działaniu filtrów: **Data wystawienia** (aplikacja sprawdza datę utworzenia) oraz funkcjonalności **Eksportuj listę do arkusza**.

**Wydruk książki nadawczej** – **nie są** obsługiwane na niej dokumenty wystawione w ramach typu obiegu jako repozytorium dokumentów.

**Funkcjonalność masowego skanowania** – **nie obsługuje** inicjowania dokumentów według typu Repozytorium dokumentów.

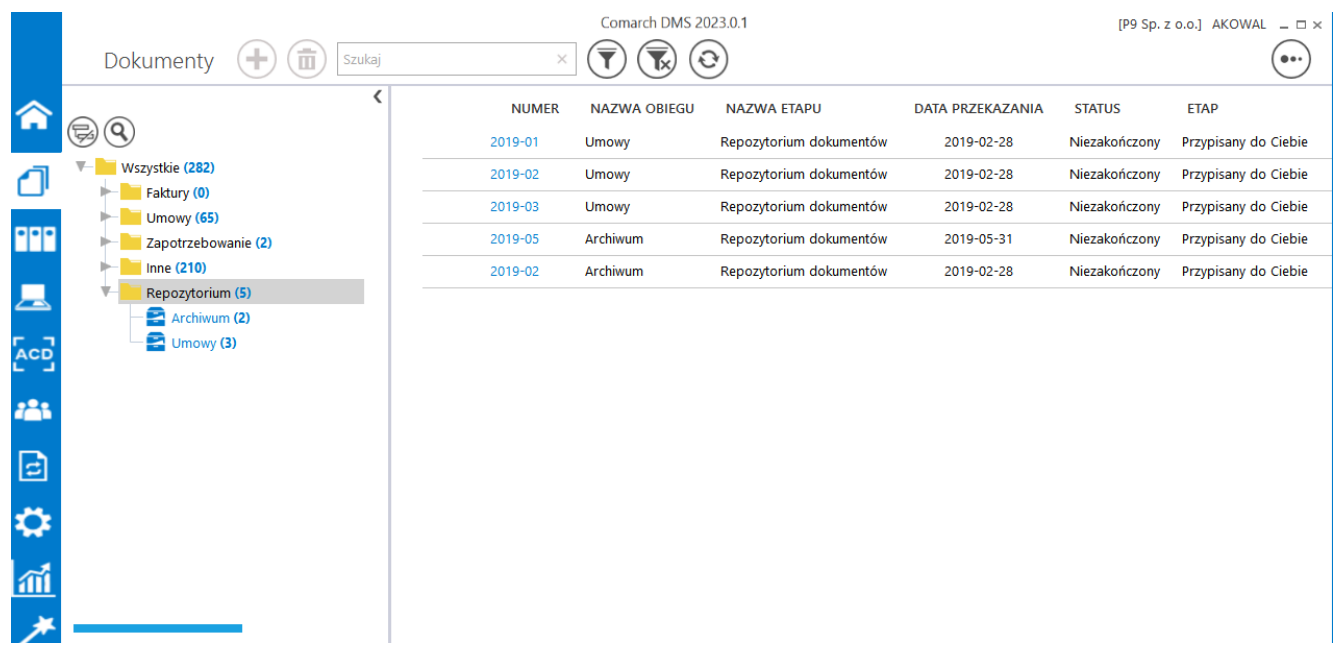

Repozytoria dokumentów na liście dokumentów

## **[Repozytorium – elementy okna](https://pomoc.comarch.pl/dms/index.php/dokumentacja/repozytorium-elementy-okna/)**

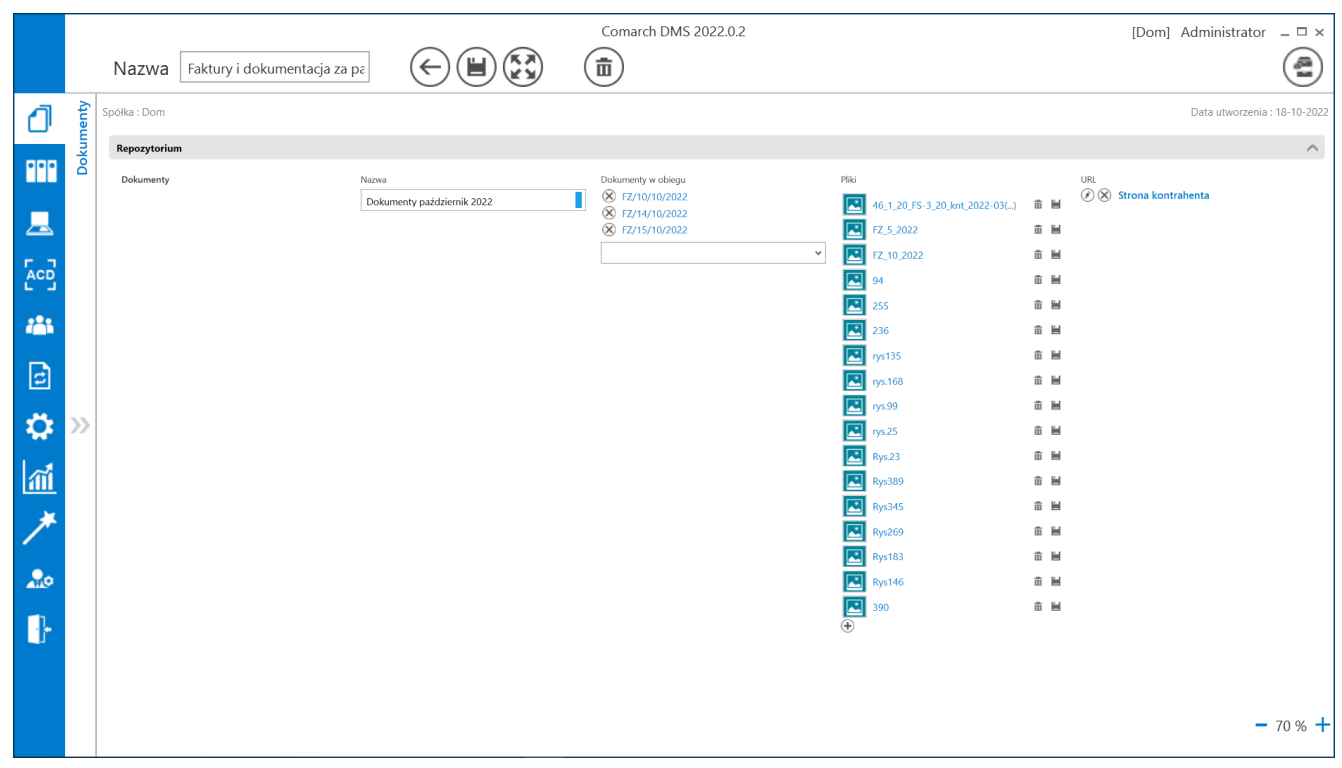

## Repozytorium dokumentów

Data utworzenia: 18-10-2022 – kontrolka daty utworzenia repozytorium. Nie jest możliwa jej modyfikacja.

Nazwa Faktury i dokumentacja – możliwość wprowadzenia własnej nazwy dla dokumentu wystawianego w ramach funkcjonalności repozytorium dokumentów

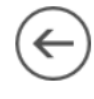

[Nawiguj wstecz] – powrót na listę dokumentów

[Zapisz] – funkcjonalność zapisu zmian lub zatwierdzenia nowododanej pozycji

[Usuń] – umożliwia usunięcie dokumentu

[Archiwizuj] – ikona umożliwia zamknięcie dokumentu typu repozytorium. Dokumenty zamknięte będą posiadały status Zarchiwizowany i będą prezentowane na liście dokumentów jeśli w ramach filtra zaznaczony zostanie parametr "Zakończony" lub "Wszystkie"

Dokumenty – kontrolka typu etykieta

Pliki 46\_1\_20\_FS-3\_20\_knt\_2022-03(...) 面 冒 FZ\_5\_2022 

– kontrolka typu załącznik

ze skanera lub z dysku. Prezentowana jest nazwa załącznika, ikona umożliwiająca usunięcie załącznika i ikona zapisu załącznika do bazy.

Nazwa

Dokumenty październik 2022

wypełnionymi dowolnymi znakami np. liczbowymi lub tekstem.

Dokumenty w obiegu (X) FZ/10/10/2022 (X) FZ/14/10/2022 (X) FZ/15/10/2022

- kontrolka typu "Dokumenty

w obiegu". Umożliwia dodanie dokumentów istniejących w aplikacji. Dodane dokumenty można usunąć z kontrolki za pomocą znaku "x".

 $\checkmark$ 

URL  $\circledR$  Strona kontrahenta

 – kontrolka typu URL. Umożliwia dodanie odnośnika do wybranej strony internetowej.

- Dokumenty wystawione w ramach repozytorium dokumentów posiadają tylko statusy: *Niezakończone* i *Zarchiwizowane*.
- Dokumenty utworzone w ramach typu repozytorium dokumentów nie podlegają oznaczeniu:
	- propagacji czasowej
	- dokumentów przeterminowanych
	- dokumentów zakończonych
	- dokumentów nieprzypisanych do mnie (wyjątek uprawnienie Administrator)
	- propagacji do etapu domyślnego
	- określeniu czasu na realizację zadania
- Operator uprawniony do pracy z dokumentem może:
	- inicjować dokument w ramach tego typu obiegu
	- dodawać/ wypełniać kontrolki na szczegółach

dokumentu

- usuwać/modyfikować wartości w kontrolkach
- usunąć dokument
- zapisać zmiany na dokumencie
- dokonać importu typu obiegu z pliku lub jako wzorca typu obiegu (z uprawnieniami administratora)
- zmienić status dokumentu na Zarchiwizowane

Scenariusz pracy:

- 1. Operator z uprawnieniami administratora definiuje typ obiegu jako repozytorium dokumentów.
- 2. Wprowadza nazwę.
- 3. Dodaje kontrolki w sekcji Repozytorium.
- 4. Na zakładce *Uprawnienia* modyfikuje lub nie nazwę repozytorium. Dodaje uprawnienia. Zapisuje typ obiegu.
- 5. Operator z uprawnieniami do wybranego typu obiegu inicjuje dokument w ramach zdefiniowanego typu obiegu.
- 6. Na szczegółach operator wypełnia wartości w istniejących kontrolkach.
- 7. Operator wprowadza nazwę dokumentu w miejscu, gdzie dotychczas był numer dokumentu.
- 8. Zapisuje dokument.
- 9. Operator ponownie otwiera dokument, modyfikuje szczegóły dokumentu poprzez: zmianę danych, usunięcie danych. Zapisuje dokument.
- 10. Aplikacja zapisuje zmodyfikowane dane.
- 11. W wybranym przez operatora czasie dokument może zostać zakończony (zarchiwizowany).
- 12. Nie ma warunków, które uniemożliwiałby zamknięcie dokumentu.